# **BMO Message Center**

# **BMO's Secure Email Service Customer Guide**

# **Contents**

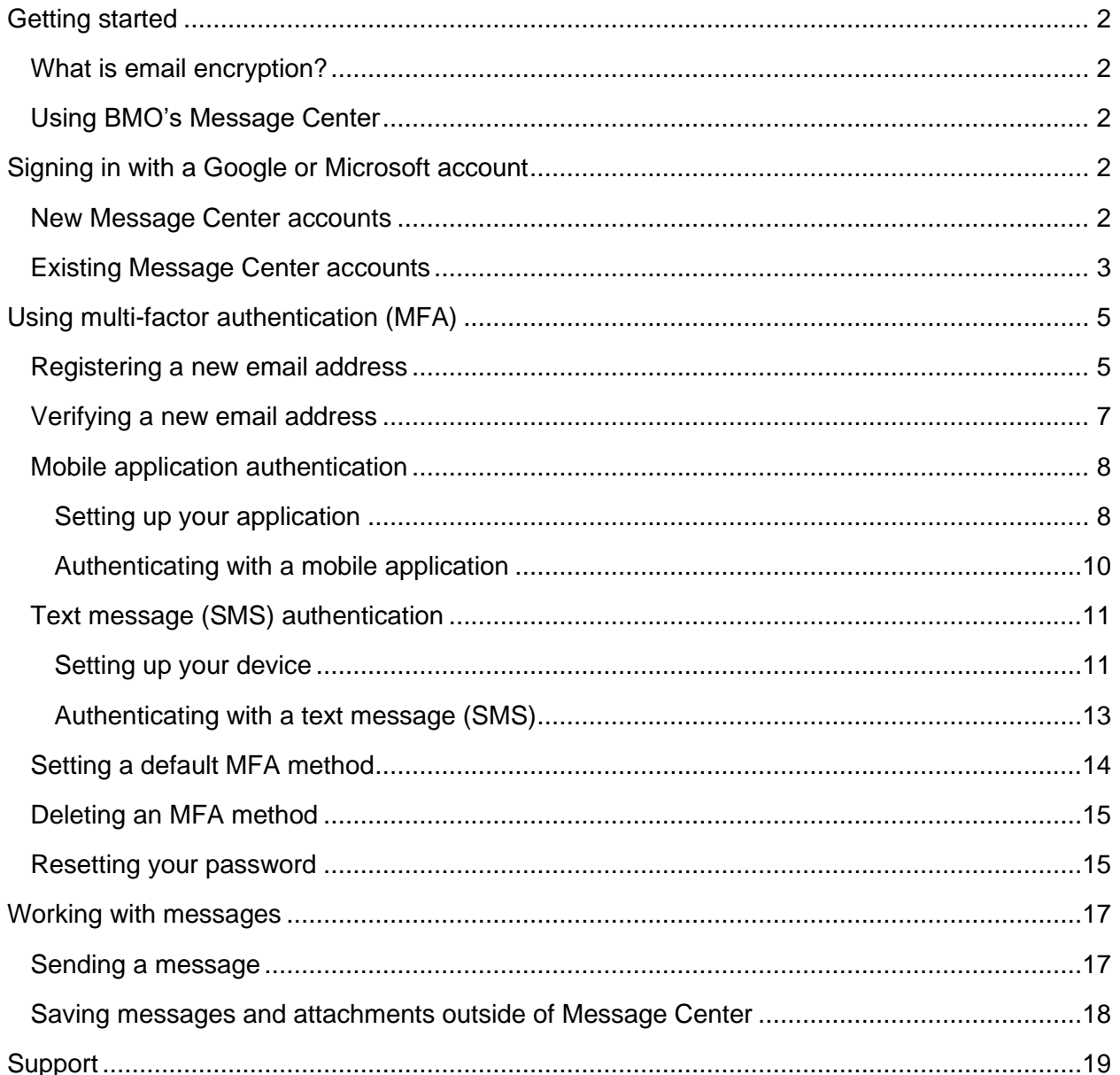

# <span id="page-1-0"></span>**Getting started**

### <span id="page-1-1"></span>**What is email encryption?**

Email encryption is like sealing an envelope with a special lock to which only you and the person sending it to you have the key. It prevents unauthorized people from viewing or altering a message by changing readable text into indecipherable combinations of randomized characters. If an unauthorized person tries to read an encrypted email, they'll only see random text.

### <span id="page-1-2"></span>**Using BMO's Message Center**

BMO uses an encryption service called [Message Center](https://secureportal.bmofg.com/) for you to exchange secure emails containing personal, financial or confidential information with your BMO representative. When a message is sent through Message Center, it is encrypted, transmitted and stored for 90 days.

When you have a secure email waiting for you, you'll receive a notification with a link to Message Center from '**notification@secureportal.bmofg.com**' to the email address you provided BMO. The first time you access Message Center you will need to register your email address in the system. If you already have an account, you will need to configure how you will access it.

**Important:** Register for Message Center with the email address you provided to BMO, otherwise you won't be able to access your messages.

Any future secure emails from BMO will also be directed to your Message Center and you will receive a message in your registered email address for each email sent to you through the Message Center.

# <span id="page-1-3"></span>**Signing in with a Google or Microsoft account**

#### <span id="page-1-4"></span>**New Message Center accounts**

If you have arranged for BMO to send your secure email to a Google (Gmail) or Microsoft (Outlook/Hotmail) address you do not need to manually register a Message Center account and password. Selecting either the Google or Microsoft account icon on the sign in page provides a secure and easy way to access your account. This approach is known as third-party sign in, and it grants consent to share the name, email and picture on your account with Message Center.

**Important:** The Google (Gmail) or Microsoft (Outlook/Hotmail) address you use to sign in to the Message Center must be identical to the address you gave BMO to send secure emails to through the Message Center.

If you provided BMO with an email address that is not for a Google or Microsoft account, you will need to manually create an account. See Using multi-factor authentication [\(MFA\)](#page-3-0) for more information.

### <span id="page-2-0"></span>**Existing Message Center accounts**

If you have an existing account which uses a Google or Microsoft address, you can choose to change how you sign in to your account by following the instructions below.

**Important:** If the email address you provided BMO is identical to the address you will use to sign in, messages which were sent to you in the previous 90 days will still be available. If it is not identical, you will not be able to use this approach as the system considers them two different accounts. You can continue to use your existing credentials or [configure multi-factor authentication.](#page-3-0)

1. If you are using an email link sent to you from Message Center, verify that the email displayed is the one that you provided to BMO for use with secure emails. If it is not, contact your BMO representative.

You can also access the [Message](https://secureportal.bmofg.com/)  [Center](https://secureportal.bmofg.com/) website directly in your browser.

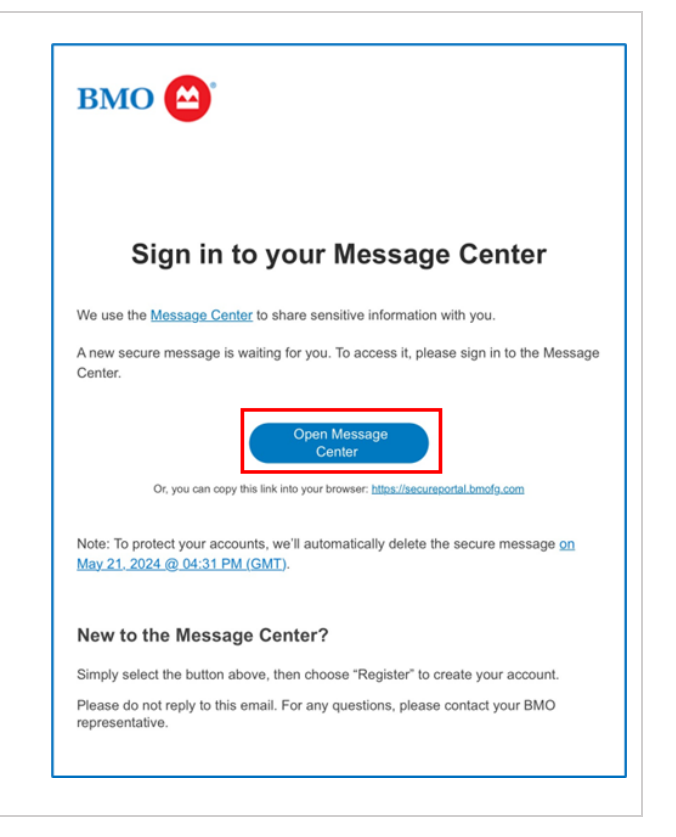

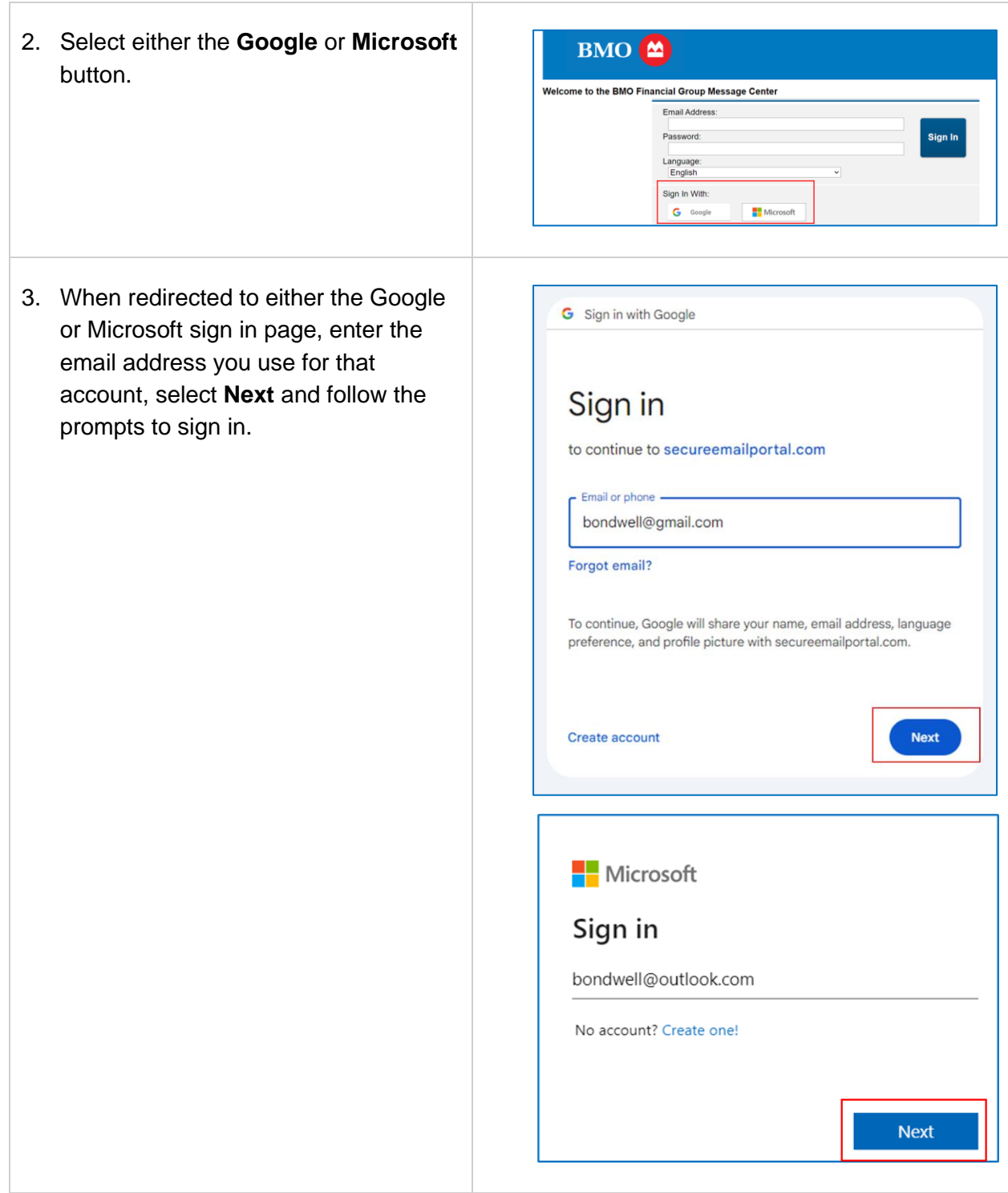

<span id="page-3-0"></span>When you have successfully signed in, you will be redirected back to the Message Center.

# <span id="page-4-0"></span>**Using multi-factor authentication (MFA)**

To improve security and prevent unauthorized access, MFA (also known as two-factor authentication or 2FA) is an optional authentication method to securely sign in to new and existing Message Center accounts. MFA is not required for accounts that use Google or Microsoft authentication. At BMO, we encourage our customers to embrace a security-first mindset and use MFA wherever possible.

MFA requires confirmation of more than one form of identification when logging into a system or app. Once you've entered the correct information, you are granted access.

These forms generally include at least two of the following:

- **Something you know** enter an ID and password.
- **Something you have** confirm a number sent to a smart phone or email address.
- **Something you are** confirm your identity with biometrics such as Face ID or fingerprint analysis.

If you choose to use MFA for your Message Center account, you can set up one (or both) of the available types of authentication:

- Use an authenticator application on a mobile device.
- Receive a one-time passcode sent in a text message (SMS).

**Important:** MFA is used to secure individual accounts by requiring additional forms of verification at the time of sign in. Shared mailboxes use credentials such as a username and password available to all those who have access to the account. Using MFA on a shared mailbox would require time-sensitive sharing of the passcode or authentication number among all users, eliminating any the security benefits and potentially causing access issues.

**Note:** If you chose to sign in using your Microsoft or Google account credentials, you can skip the next section.

## <span id="page-4-1"></span>**Registering a new email address**

When you receive an email in your Message Center, a message is sent to your regular email with a link to the sign in page. The first time you visit Message Center, you are required to register and verify your email account before you can sign in.

**Important:** To access your secure messages, you must register the same email address that received the notification.

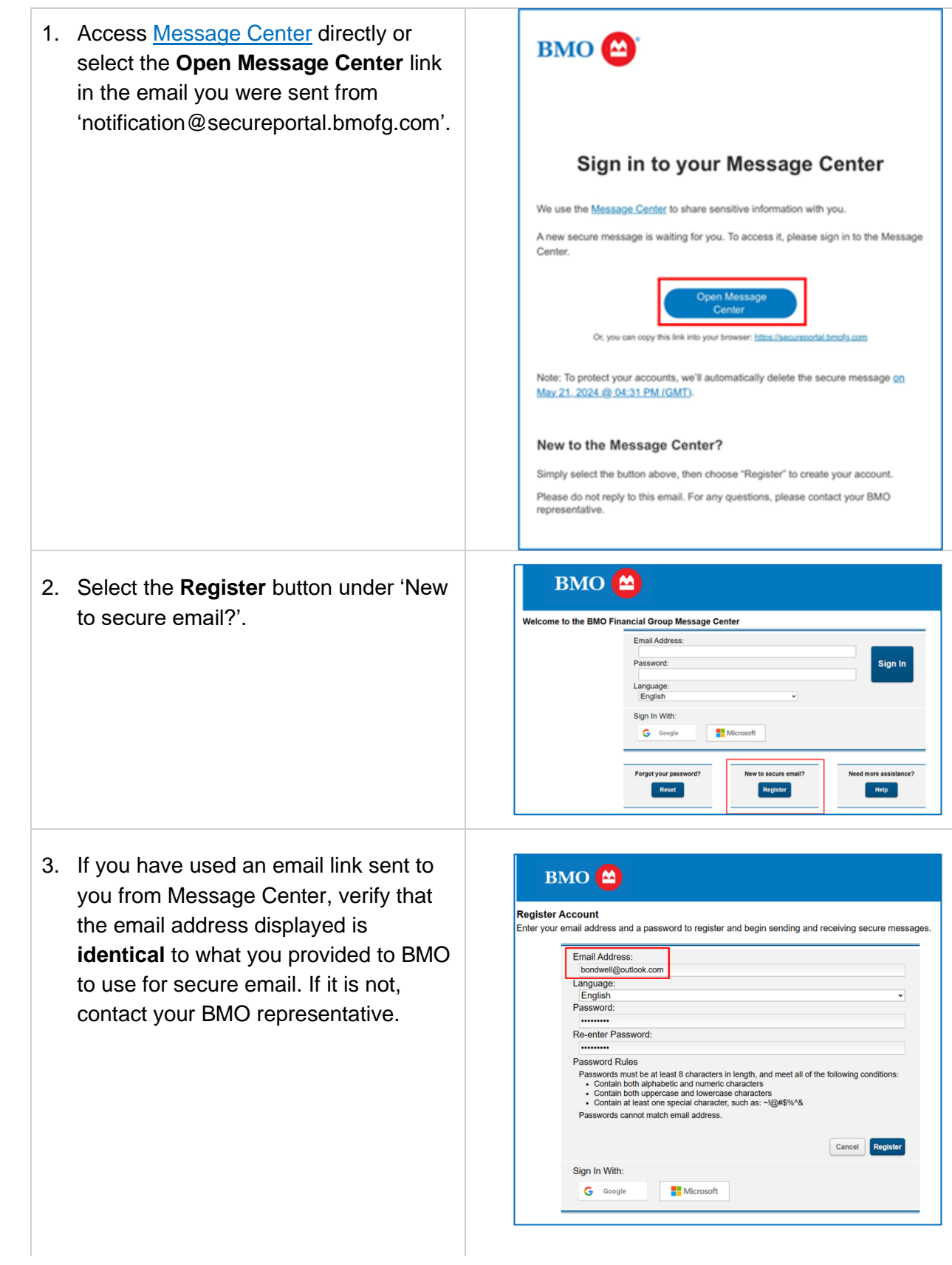

If you are accessing the Message Center from a bookmark or favourite, type in your email address.

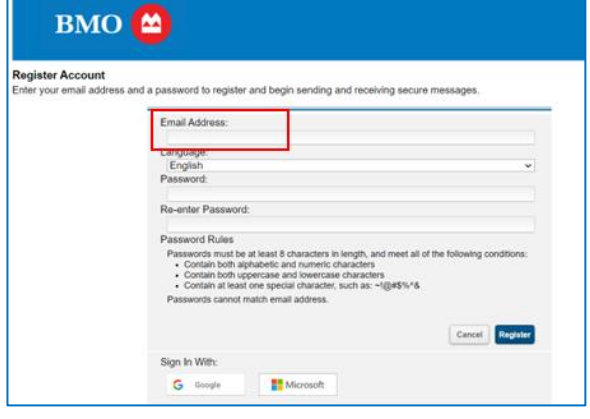

4. Select the **dropdown arrow** to display the Message Center in your preferred language.

Note that choosing a language only changes the application's display for you. It does not translate the content of messages sent to/from you within the system.

- 5. Choose a password following the guidance on the screen.
- 6. Re-enter the password.
- 7. Select **Register**.

#### BMO<sup><sup>(A)</sup></sup> **Register Account** -<br>er your email address and a pass Email Address: tlook.com Language: English<br>Password: ....... Re-enter Password: Password Rules rassword rules<br>
The action of the action of the activity of the follow<br>
The Contain both approaches and numeric characters<br>
Contain both uppercase and lowercase characters<br>
The Contain of least one special characters<br>
The ing co Cancel Register

### <span id="page-6-0"></span>**Verifying a new email address**

1. To complete your registration and verify that the email address you registered in Message Center belongs to you, a one-time passcode is sent to that email address. Enter the passcode and select **Verify**.

Note: The code will expire in 20 minutes.

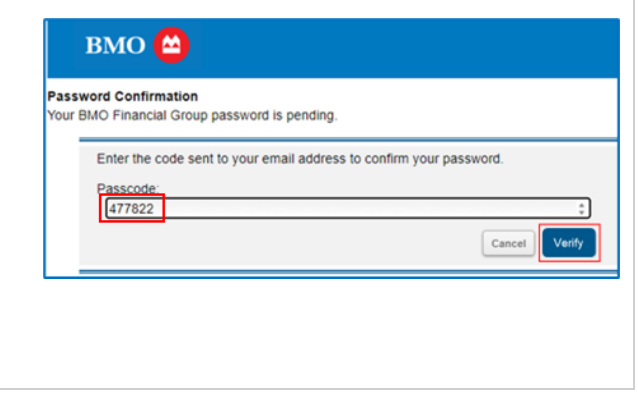

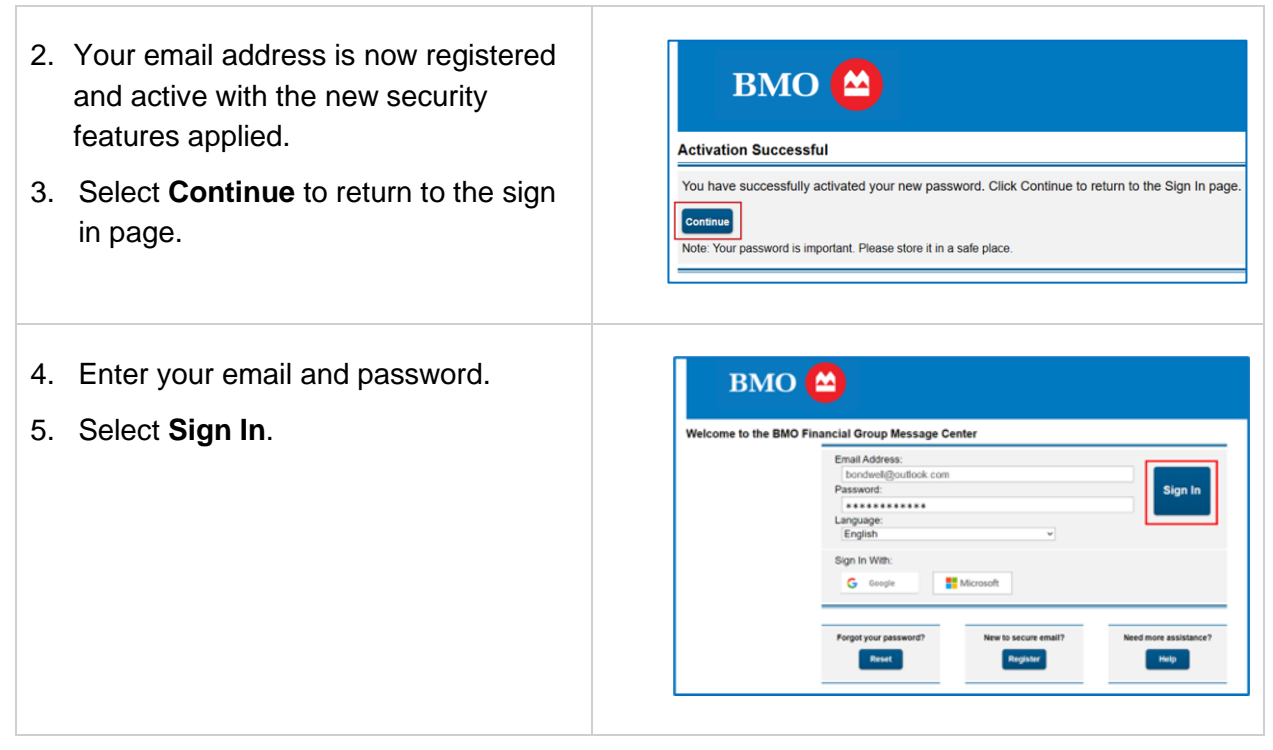

You are now able to access messages in the Message Center.

### <span id="page-7-0"></span>**Mobile application authentication**

#### <span id="page-7-1"></span>**Setting up your application**

Before you can use MFA, you need to install an authenticator application such as Microsoft [Authenticator](https://support.microsoft.com/en-us/account-billing/download-and-install-the-microsoft-authenticator-app-351498fc-850a-45da-b7b6-27e523b8702a) or [Google Authenticator](https://safety.google/authentication/) from your device's app store on your mobile device. You can use either of these applications regardless of which operating system you have. While each application will have a different design, the basic functionality will be similar

- 1. From the Message Center home screen, enter your **Email address** and **Password.**
- 2. Select **Sign in**.

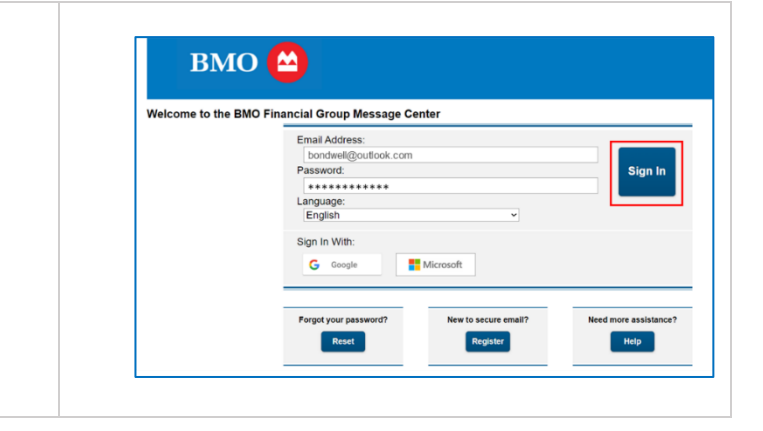

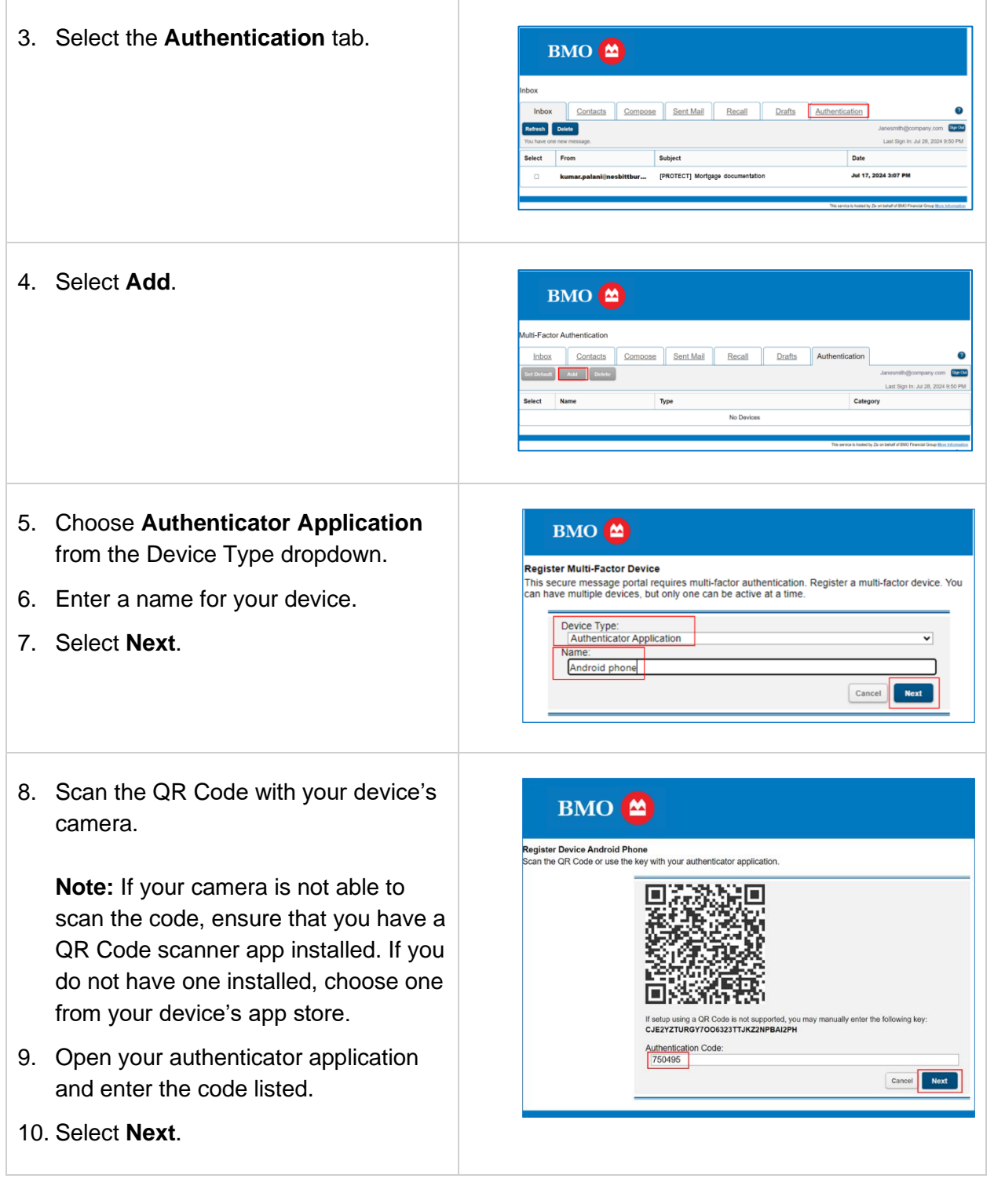

Your authentication application is now displayed under the Authentication tab. You can add other authentication methods here if you would like to.

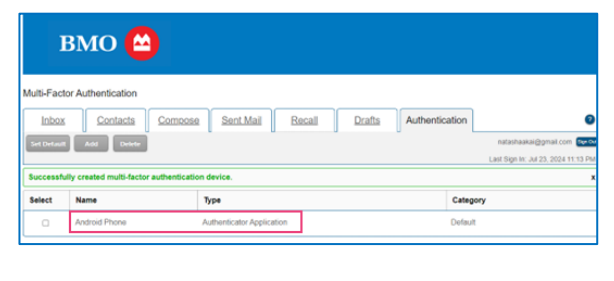

### <span id="page-9-0"></span>**Authenticating with a mobile application**

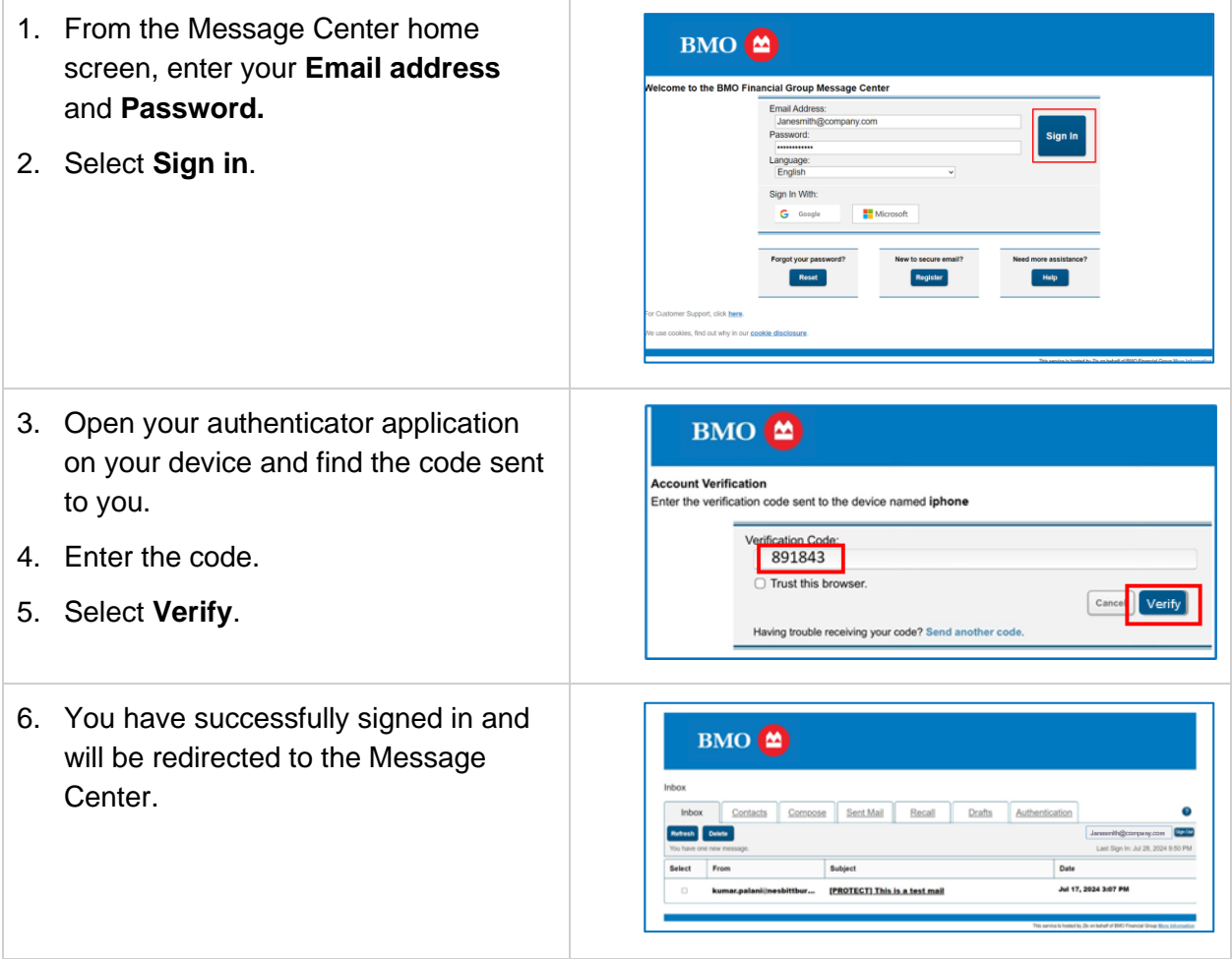

# <span id="page-10-0"></span>**Text message (SMS) authentication**

Note: There are international countries that are not supported by the Message Center for text (SMS) authentication. If you are having difficulty setting up your text-based authentication, reach out to your BMO representative and they will investigate whether the country code is supported.

#### <span id="page-10-1"></span>**Setting up your device**

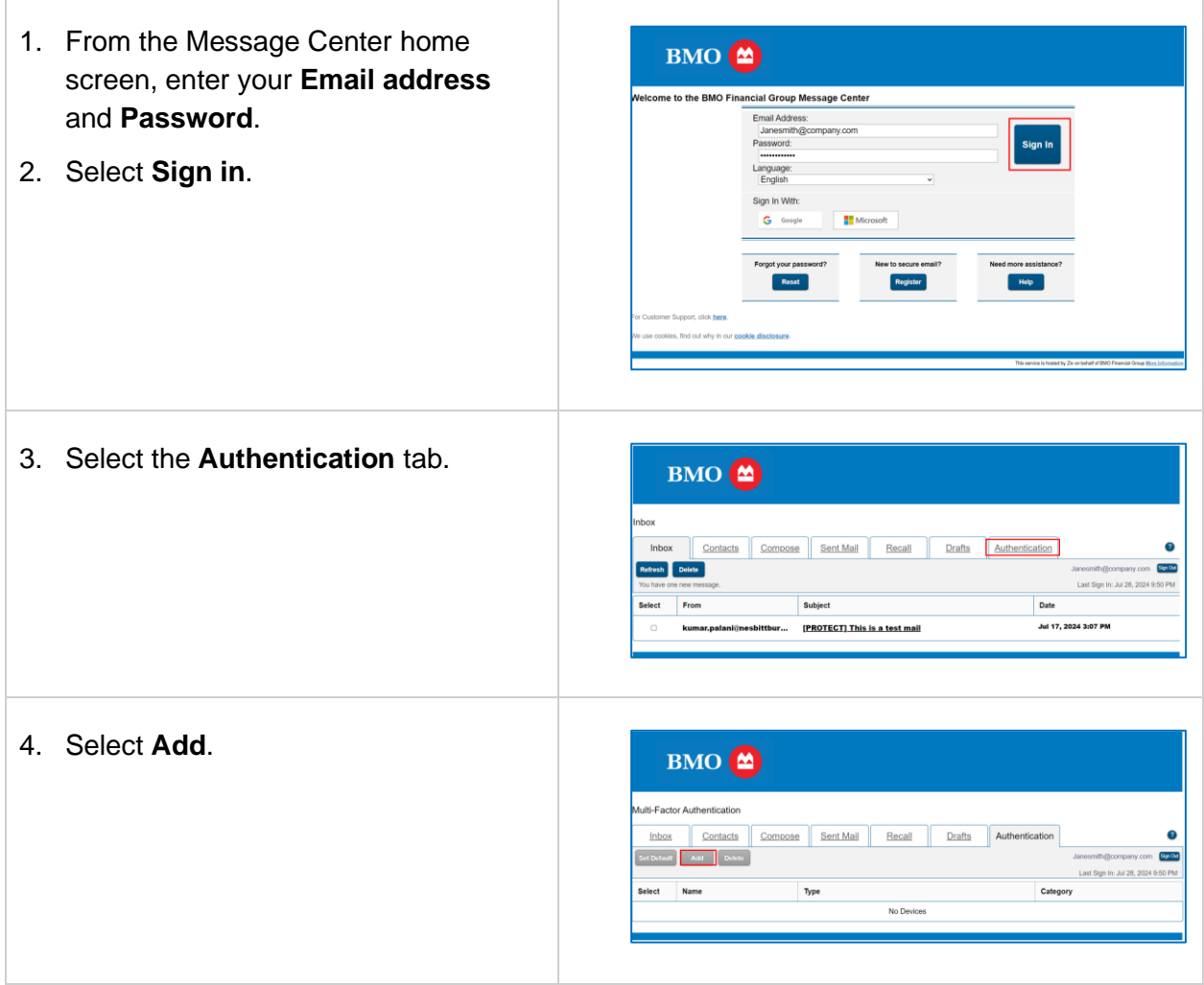

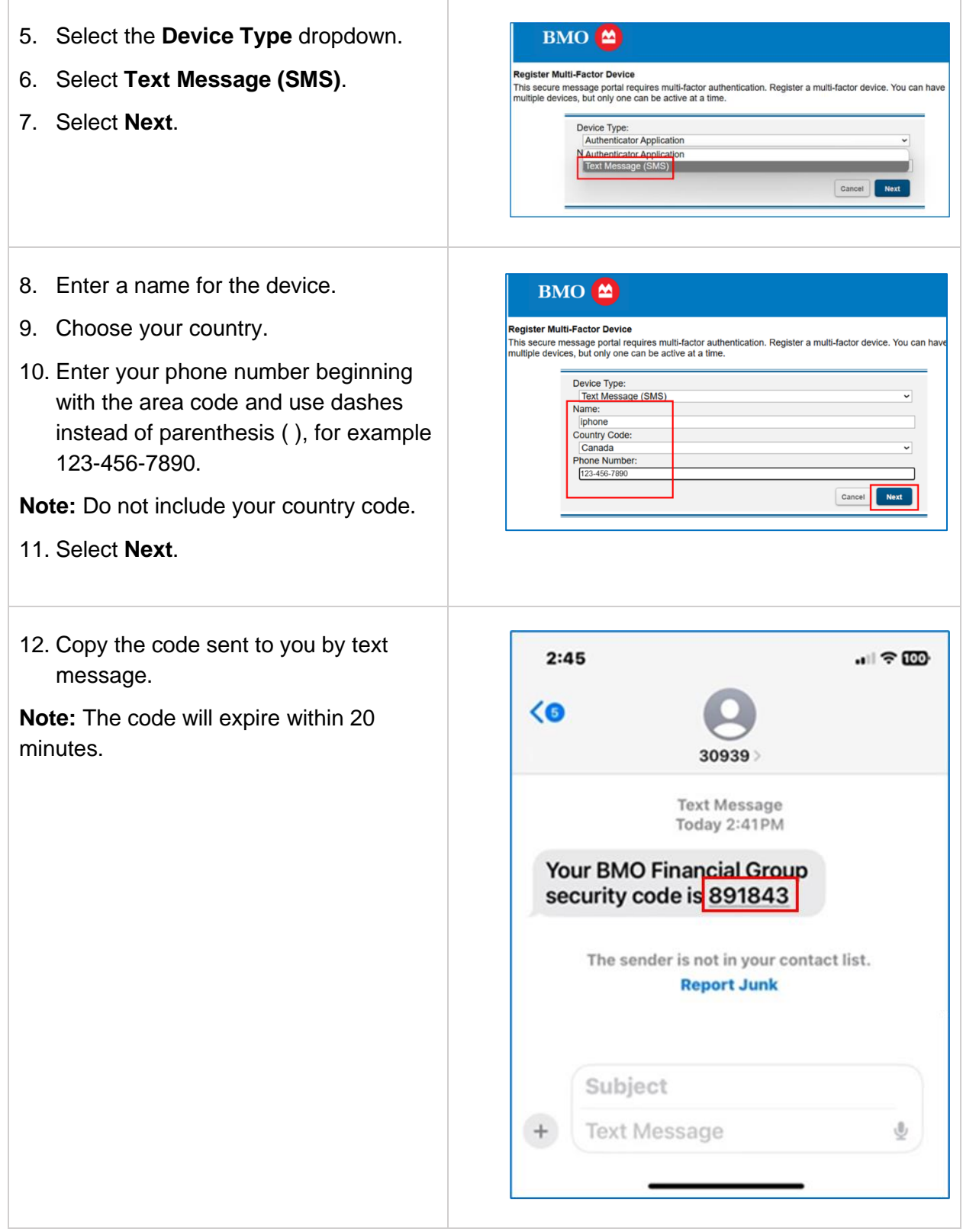

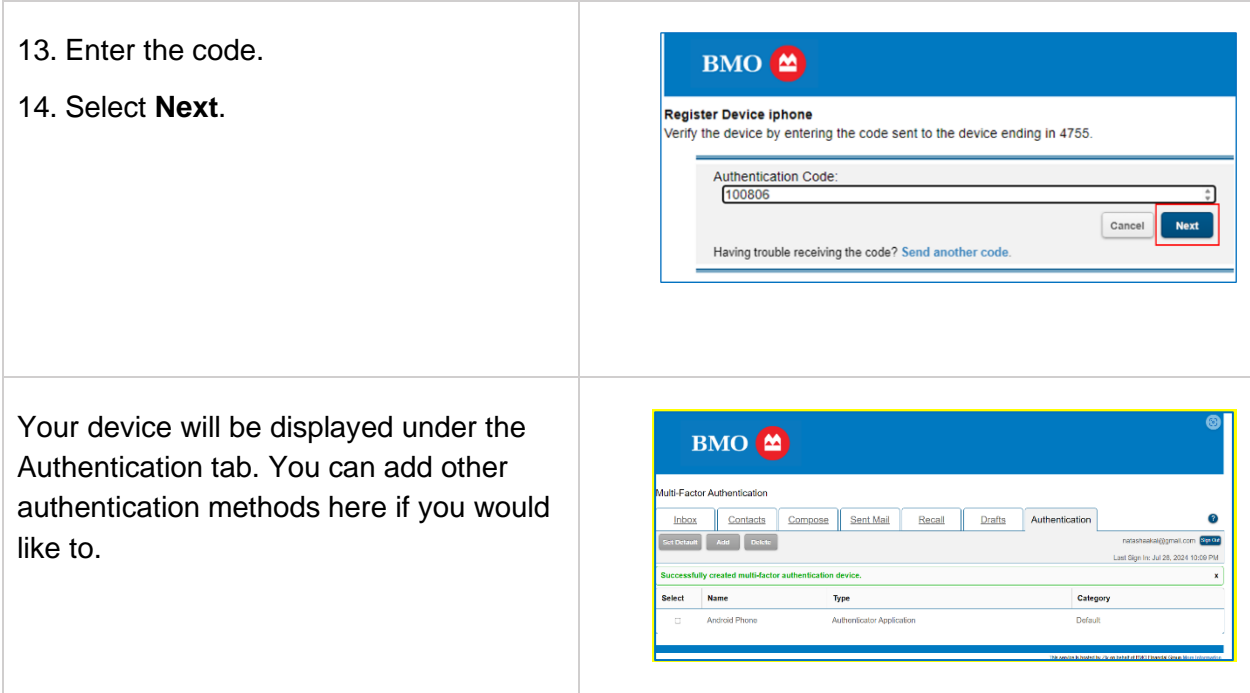

# <span id="page-12-0"></span>**Authenticating with a text message (SMS)**

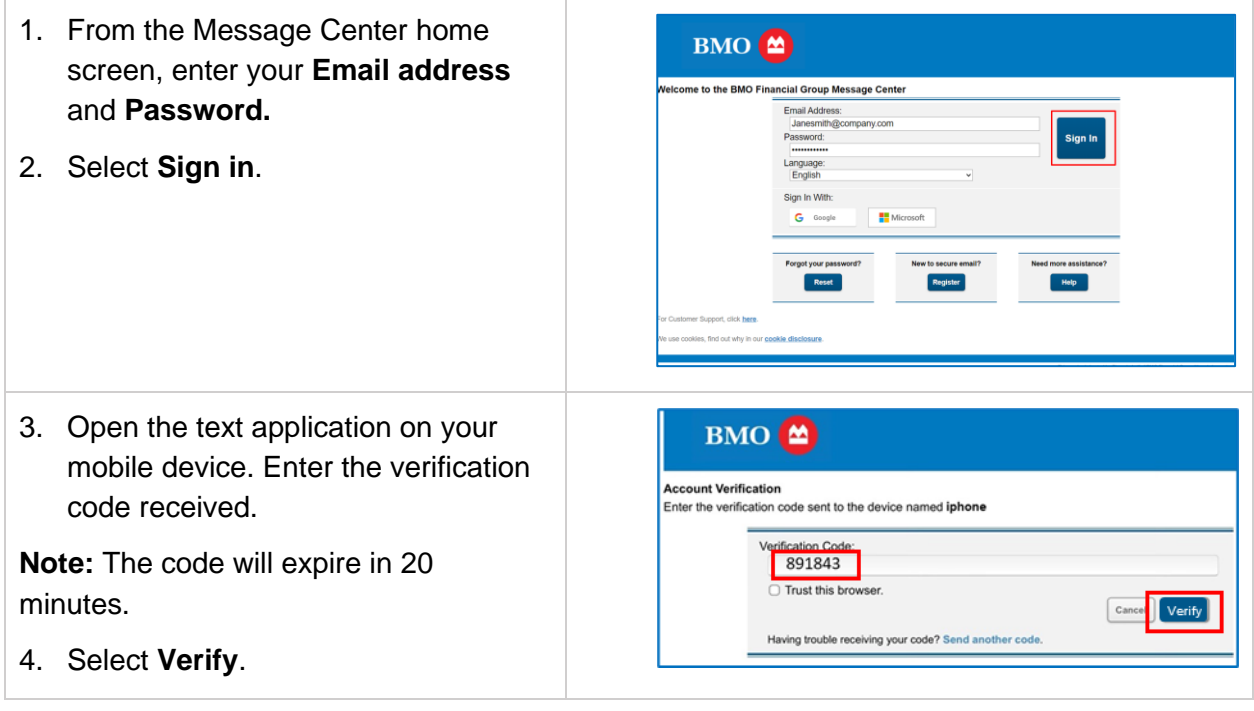

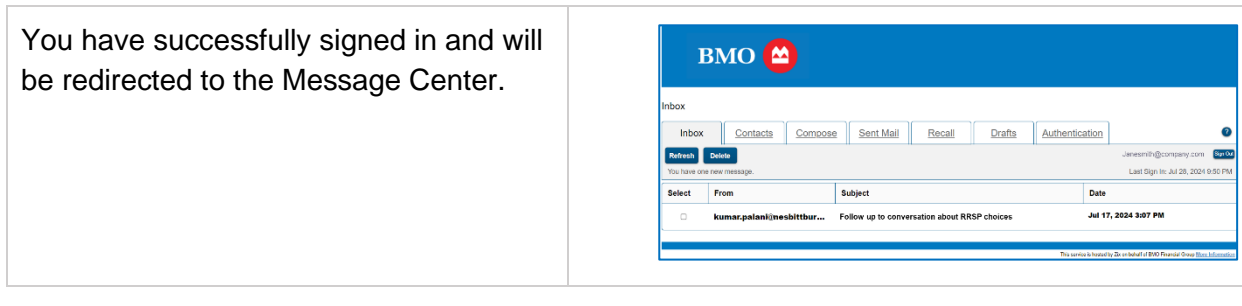

# <span id="page-13-0"></span>**Setting a default MFA method**

Note: If you have more than one method of MFA set up, they will all be displayed.

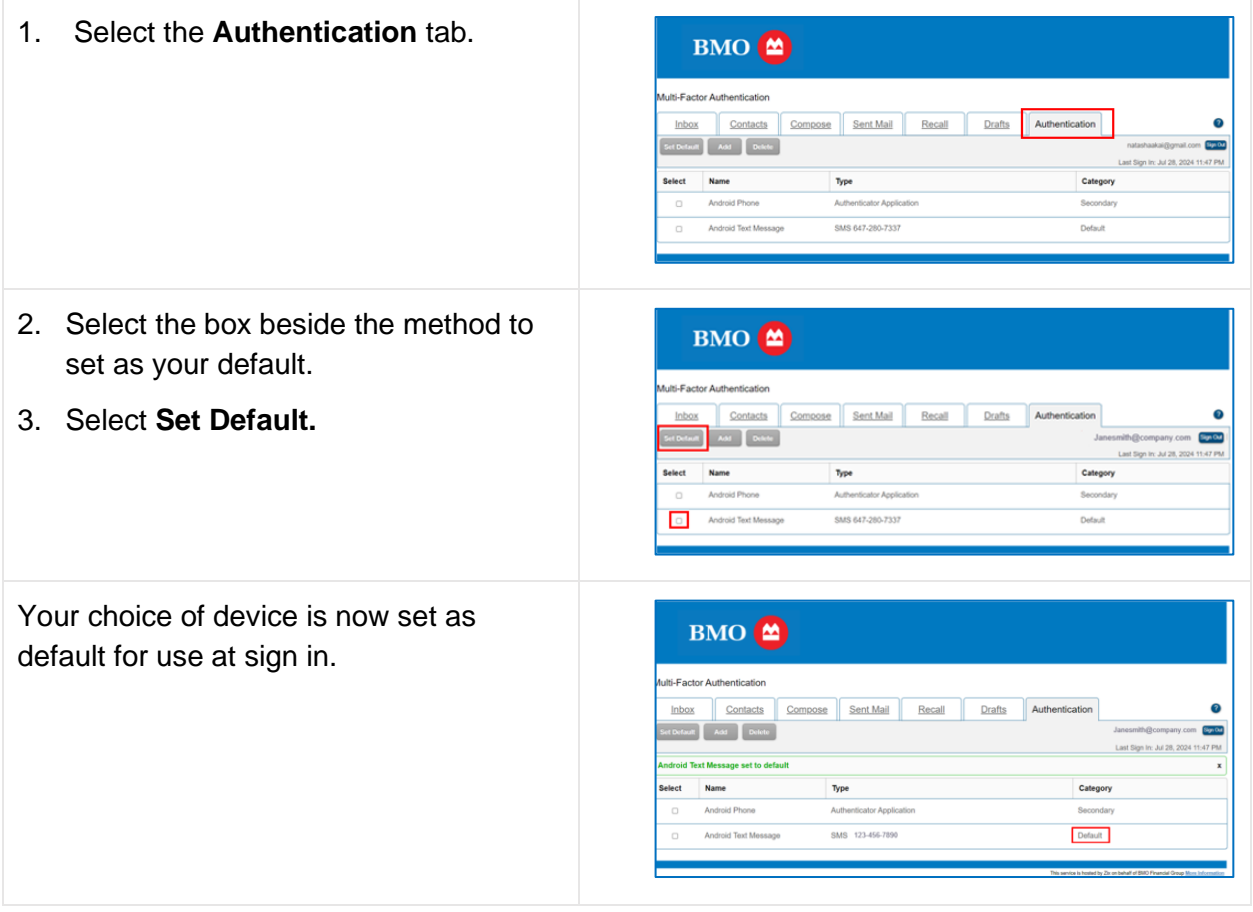

# <span id="page-14-0"></span>**Deleting an MFA method**

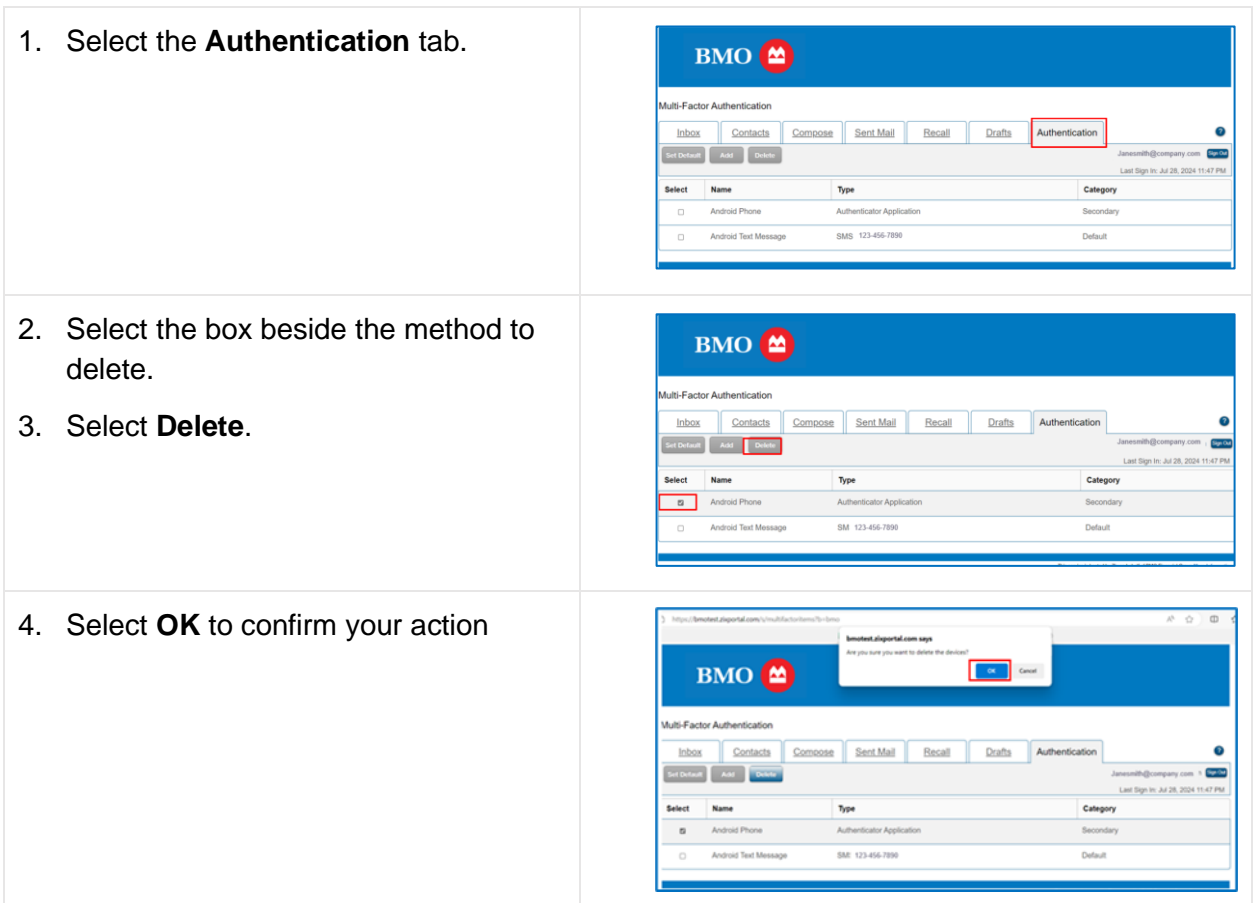

# <span id="page-14-1"></span>**Resetting your password**

If you have forgotten your Message Center password and are not using a Google or Microsoft account to authenticate, select **Reset** at the bottom of the Message Center sign in page.

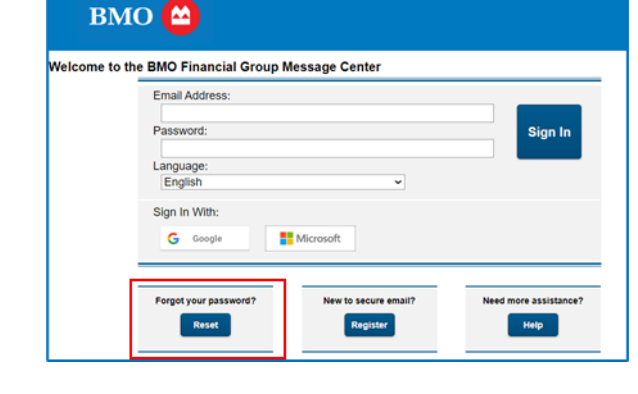

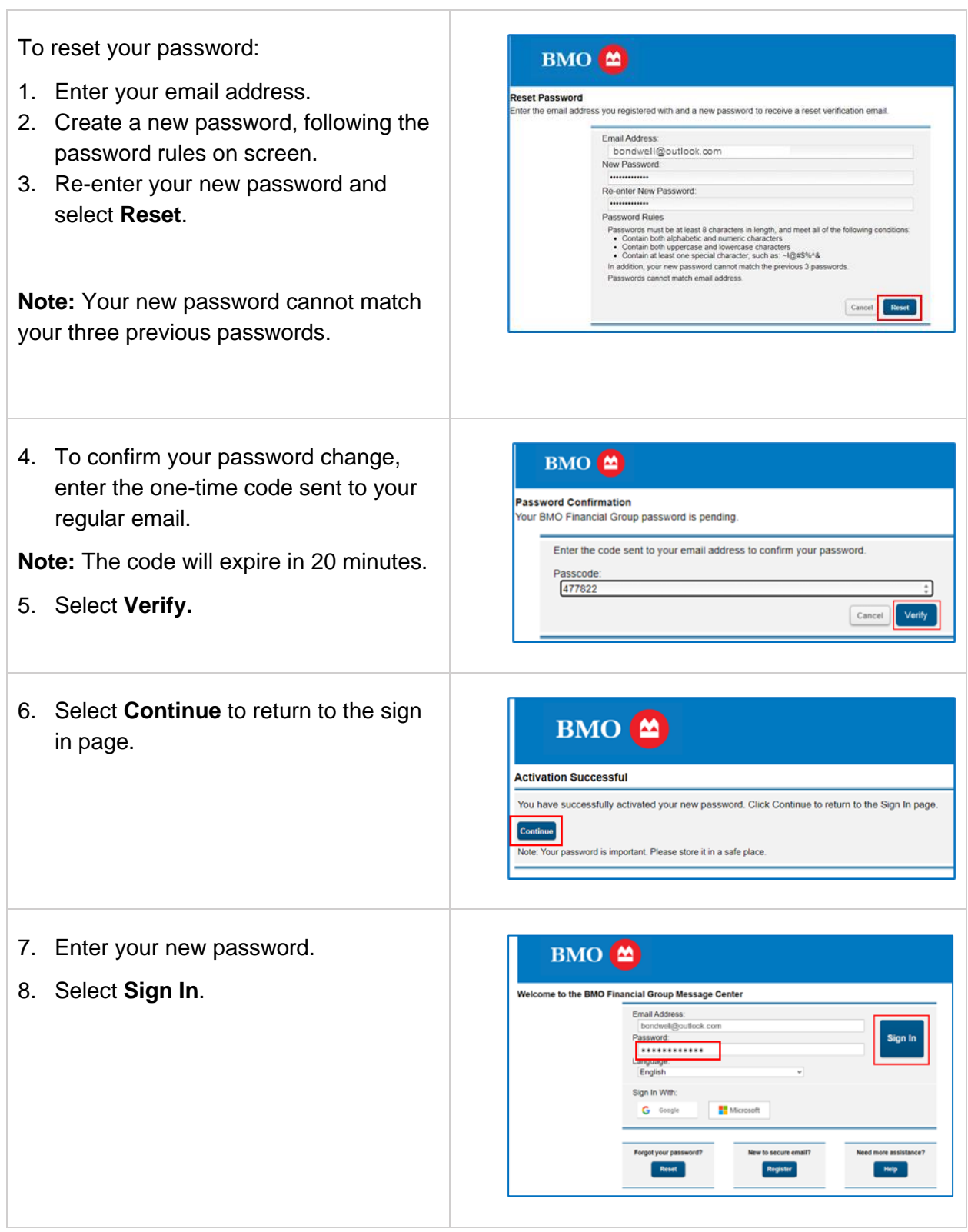

# <span id="page-16-0"></span>**Working with messages**

Emails and attachments you send to BMO from within the Message Center are automatically encrypted by the bank's security systems. Attachments can be up to 20MB in size.

Secure email exchanges are limited to you, BMO email addresses and individuals copied on the original email who also have Message Center access.

You can use **Reply All** to send a secure email within the Message Center that contains a non-BMO email address. However, you can't forward or copy a message to a non-BMO email address that was not on the original email in Message Center.

## <span id="page-16-1"></span>**Sending a message**

If you have added your BMO representative as a contact, begin your message on the **Contacts** tab.

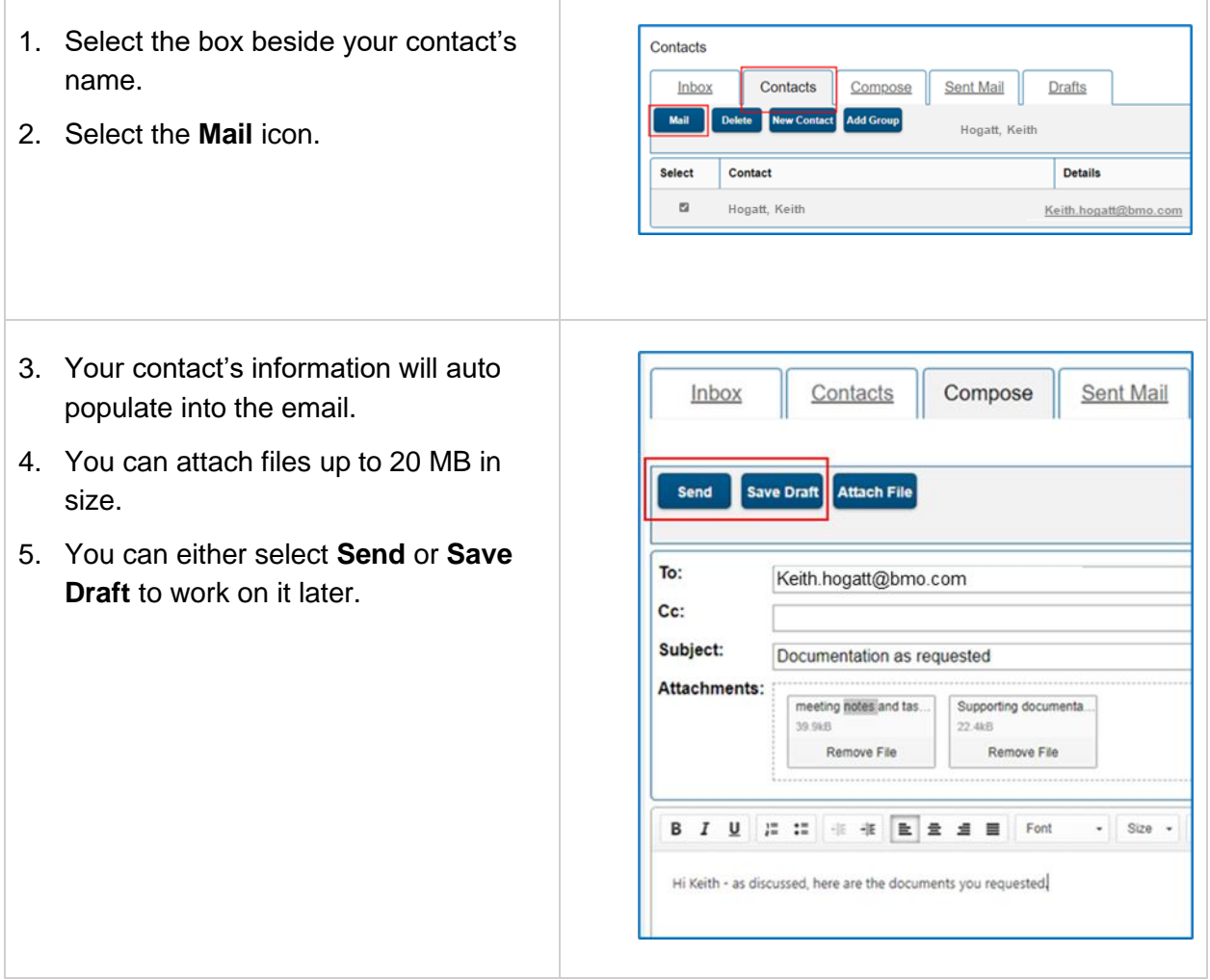

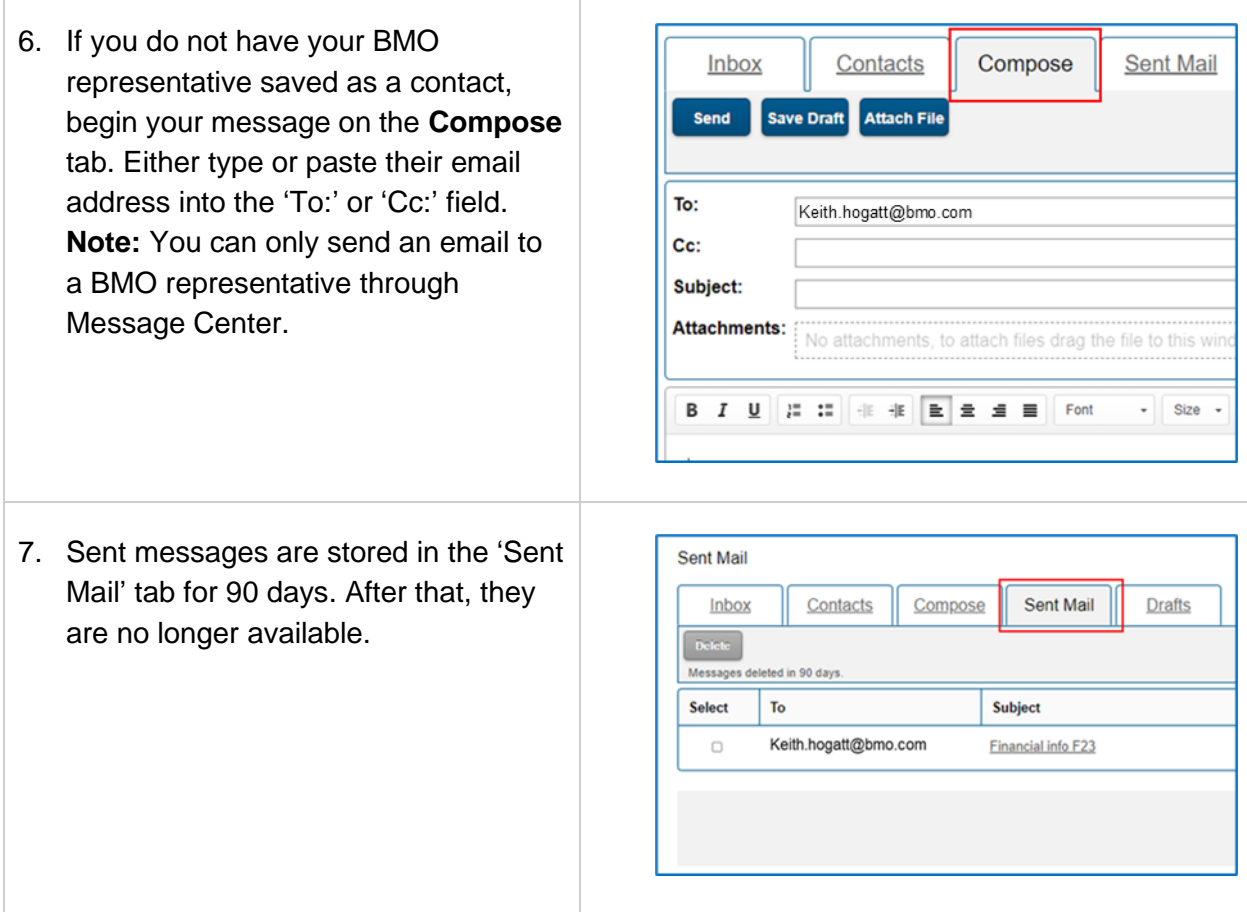

**Note**: If you need to also include people outside of BMO on your email, have your BMO representative send a secure email and copy them on it. If they do not already have an account, they will need to register for Message Center to receive the message. Once they have done so, you can reply to the message, and they will be able to access it. If they are not on the original email, you cannot add them, even if they have an account.

**Important:** Do not reply to email notifications from your regular inbox. For an email to remain encrypted and secure, you must reply from within the Message Center.

### <span id="page-17-0"></span>**Saving messages and attachments outside of Message Center**

Emails sent through Message Center are saved for 90 days. If you need to have a permanent copy, or you want to send it to a recipient who does not have a Message Center account or is not included in the original message, you can download the email and/or the attachment from either your Inbox or Sent Mail tab to your local storage.

**Important:** Messages and attachments lose their encryption during the process of saving them outside of Message Center. If you forward to another recipient, the email is no longer encrypted and secure.

- 1. With your message open (either from the Inbox or the Sent Mail tabs), select **Save Message** or **Save Attachments**.
- 2. Save the file to your local storage.

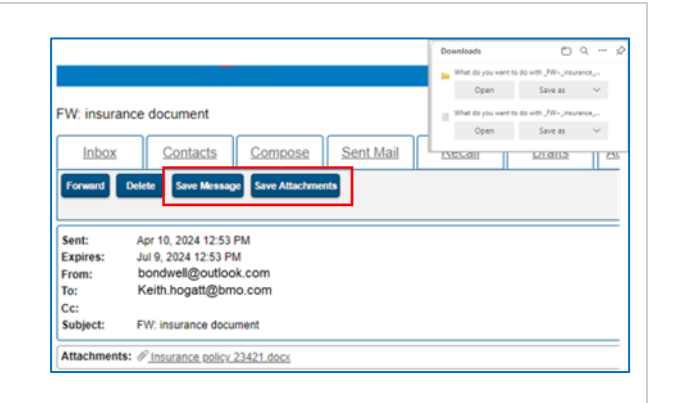

# <span id="page-18-0"></span>**Support**

For assistance, contact your BMO representative.

For more information on the Message Center, refer to the **Frequently Asked Questions.**